# How to edit the Name of a Document

The menu controls in the *Documents* tab allow you to rename a file which has been saved to a matter. Changing the name of a document in Migration Manager will also result in the name on the document on your server/hard drive also being changed.

## 1. Open the Documents tab

First go to the *Documents* tab of the relevant matter.

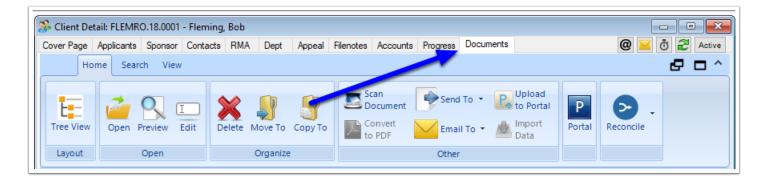

#### 2. Find and Select the relevant Document

Next navigate to the relevant document and then select it by clicking on it.

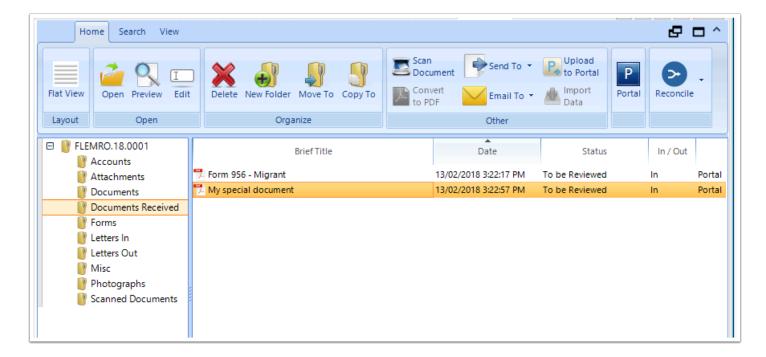

### 3. Click the Edit button

To rename the document, click the **Edit** button in the Document tab toolbar (or right click the document and select **Edit** from the context menu).

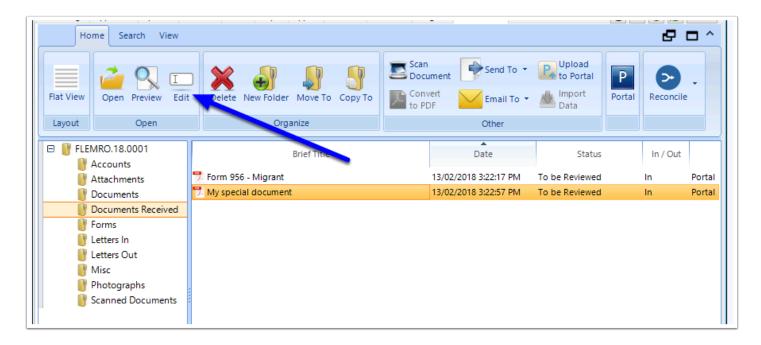

The Document Preview window will now open in Edit mode.

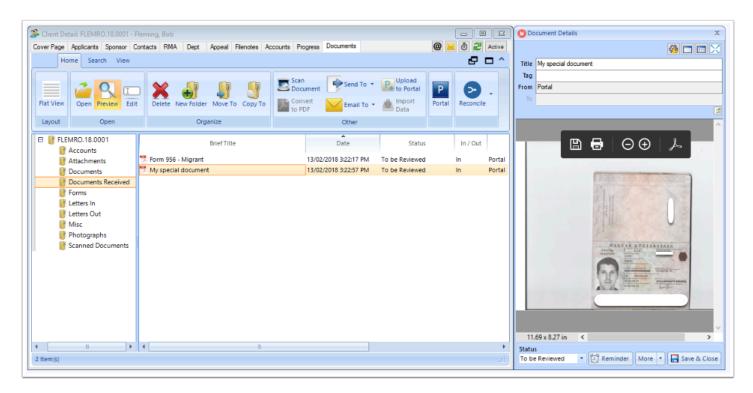

## 4. Edit the Title

You can now change the name and keyword/tags of the document by typing in the relevant information in to either the Title or the Tag fields.

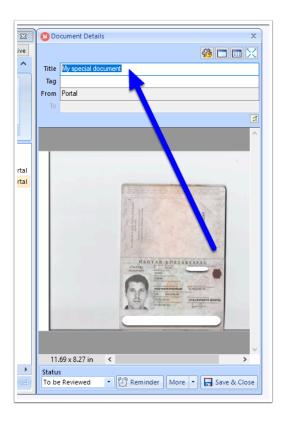

## 5. Click Save & Close

Once you have finished making the necessary changes, click **Save & Close** to finish

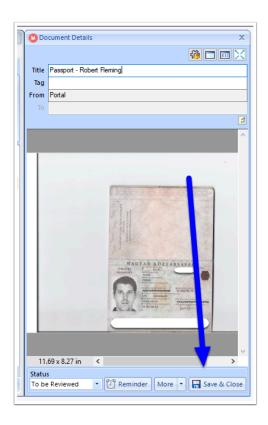

The document will now be renamed.

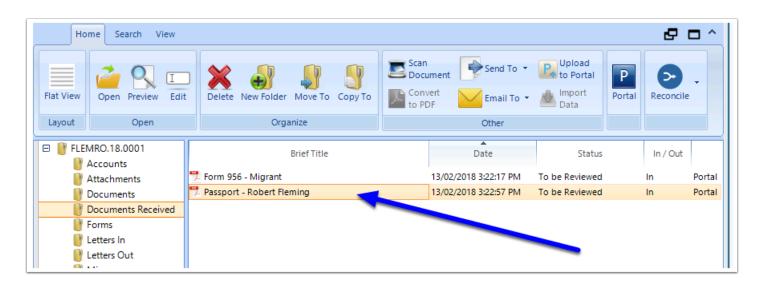